To complete a student/class:

- Go to om.tmutest.com
- Click Sign In

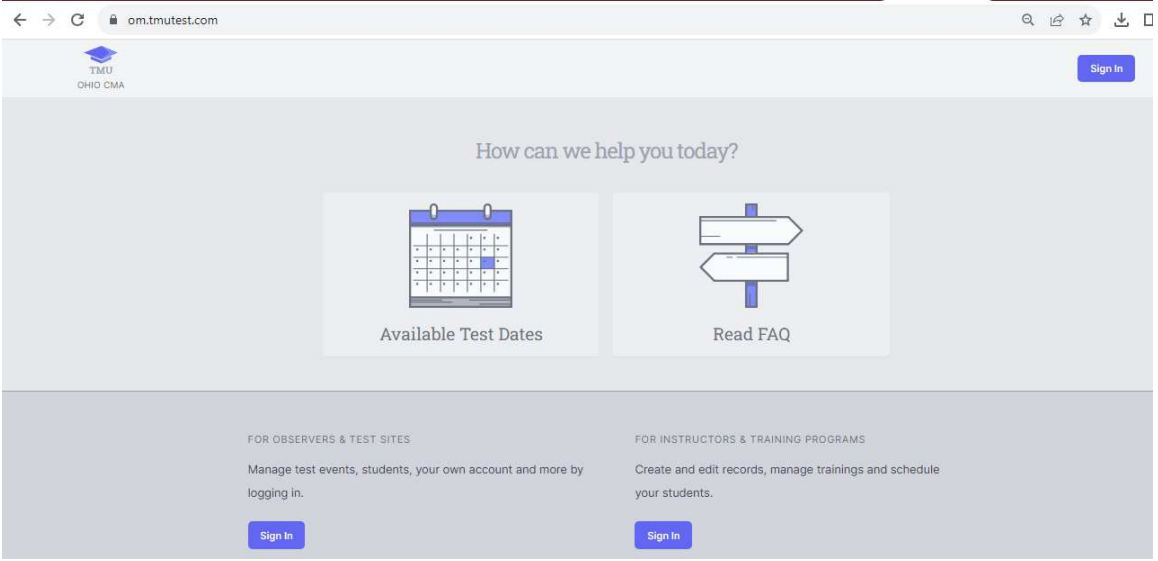

• Put in your email and password, click Sign In

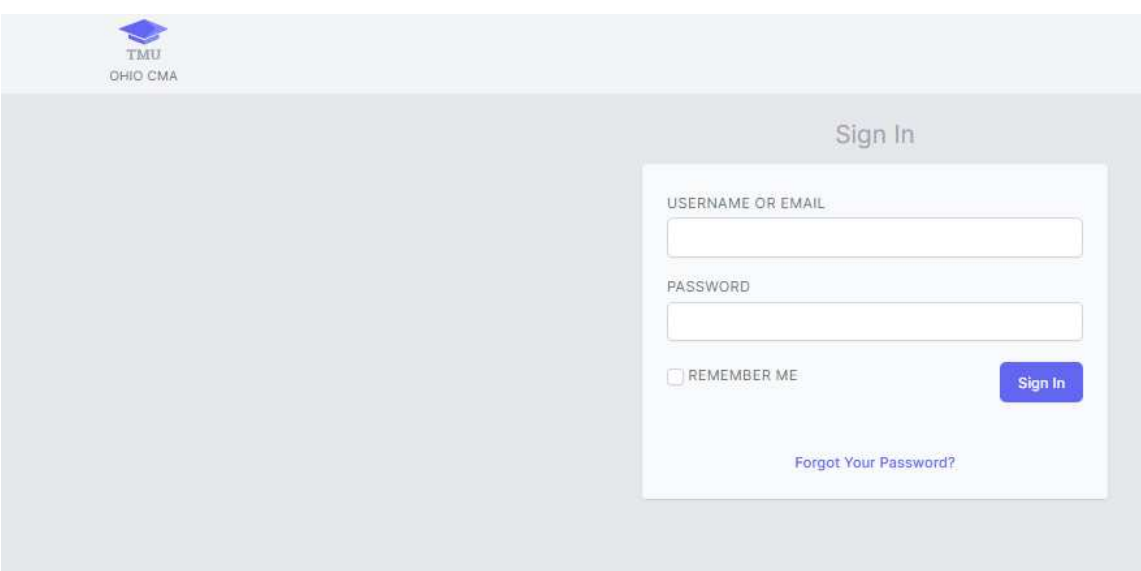

• To view students, click on students tab

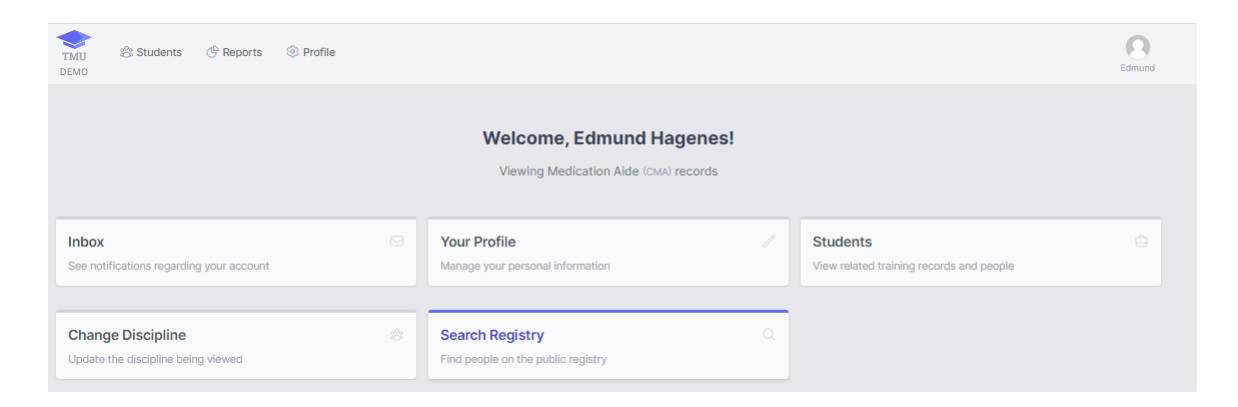

• If all students started and completed on the same day, select the box for each student you want to complete.

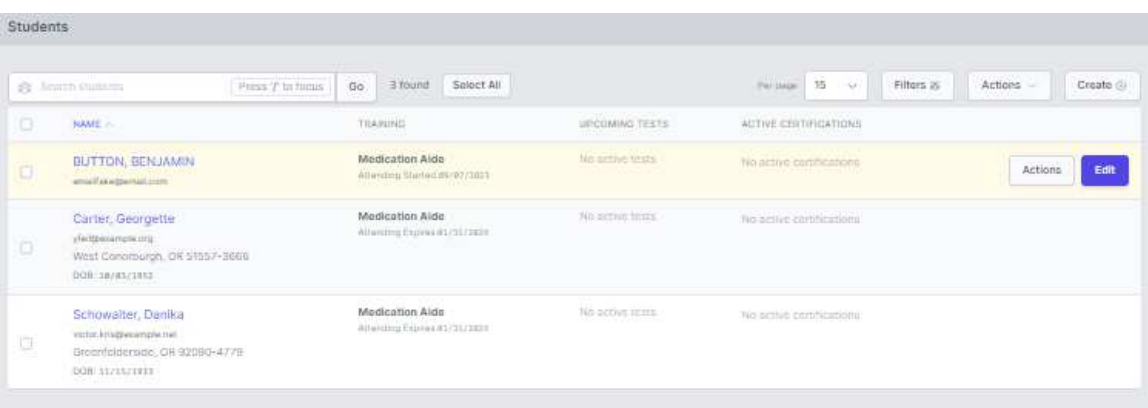

- Click on actions
- Click complete trainings and fill in the required information. This will complete every student selected at once.

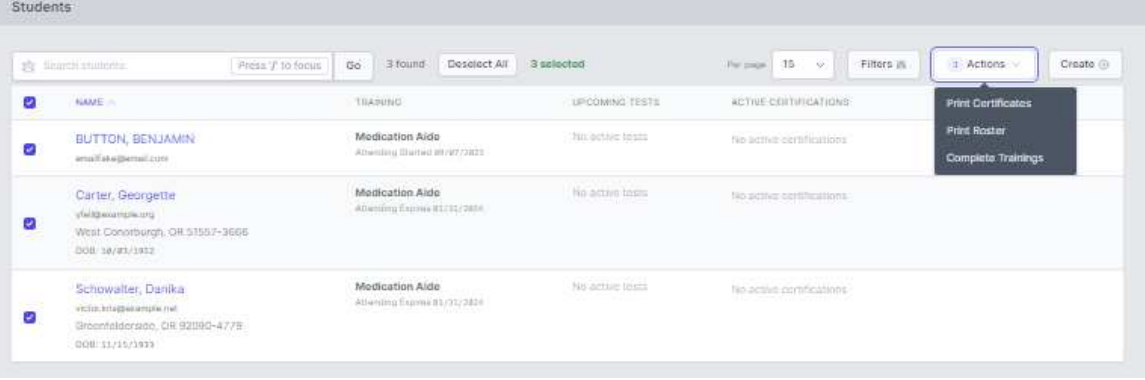

- To complete students individually, click on the students name
- Go to Trainings tab
- Click on Actions-> Edit

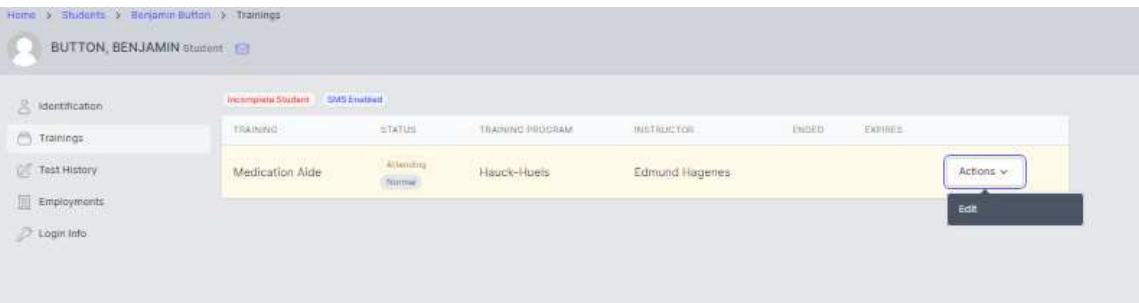

- Change Status from Attending to Completed (Or Incomplete if applicable)
- Put in the end date (the expiration date will auto generate)
- Put in Classroom hours (minimum of 80)
- Put in Clinical hours (minimum of 40)
- Click Save Changes

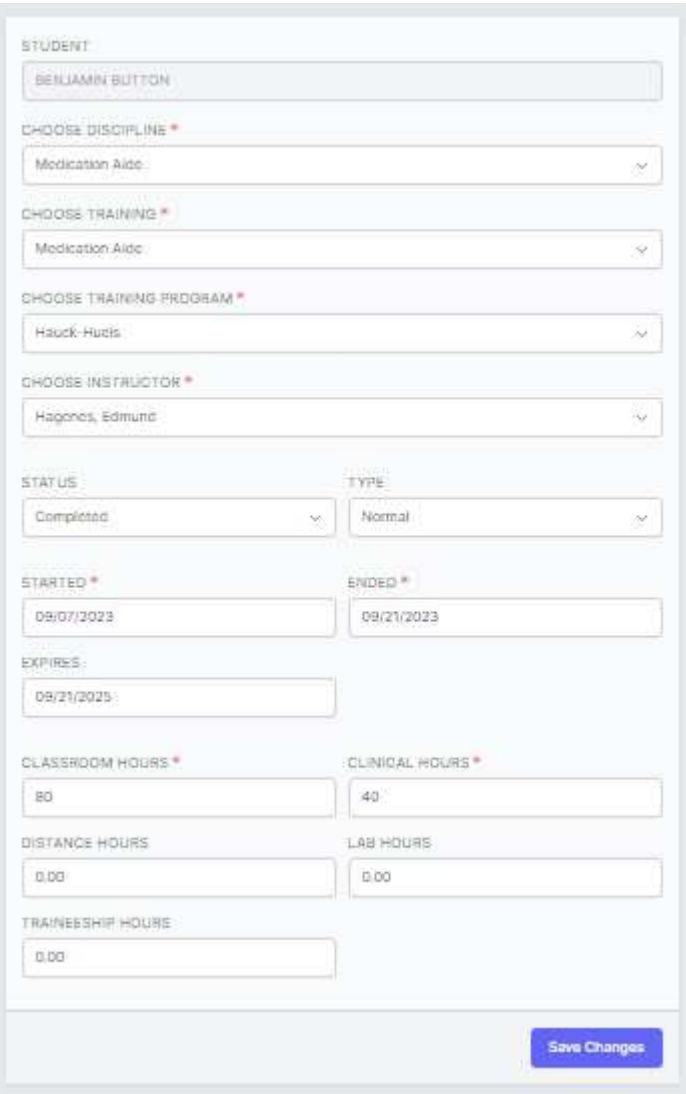

• The red Incomplete Student button will appear until the student logs in and completes their profile. This must be done prior to their testing date.

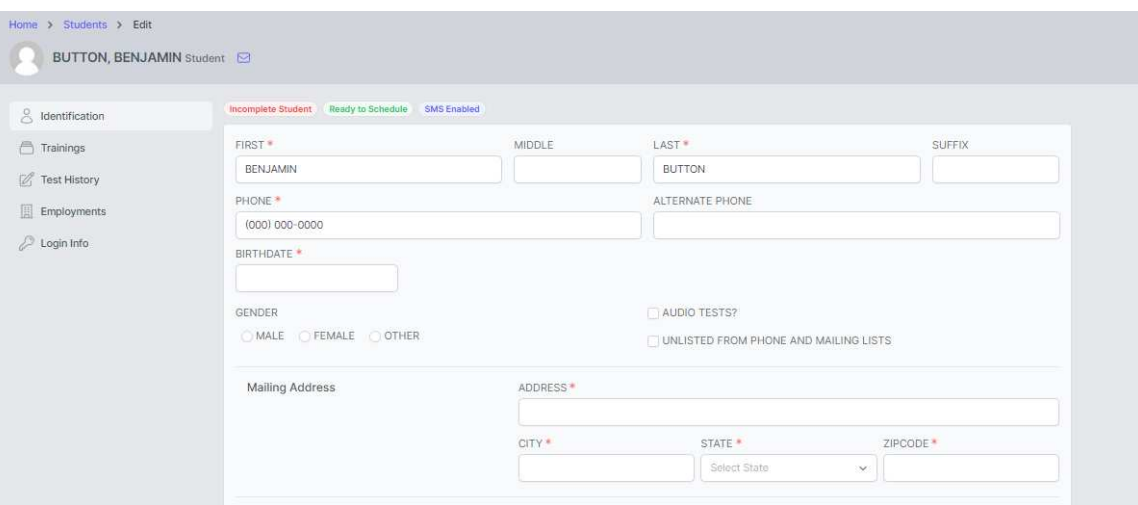

- If you or another entity will be paying for the testing fees, choose the appropriate facility from the Sponsor box.
- Click Save

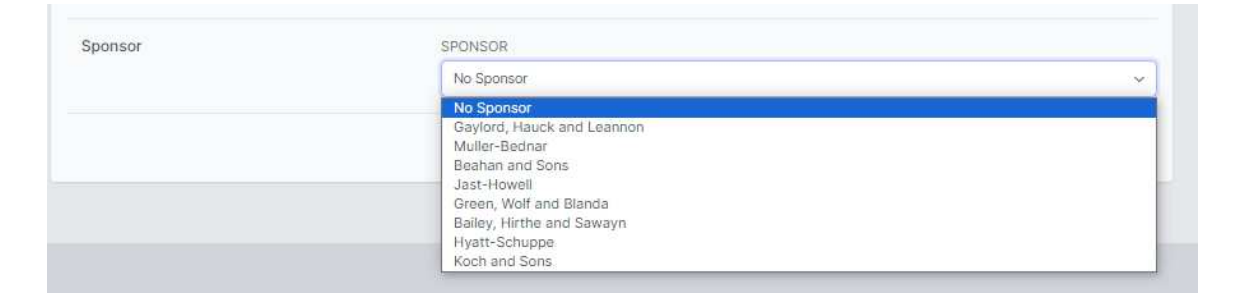

- The student $(s)$  has been completed and can now be paid for.
- Ensure that the students are logging in to their own accounts to finish the setup and complete the practice pre-test.